## Add a new Text Element to a Page in Claro

**Created On: August 10, 2023**

**Created with:**

1. Select **Add to Your Page**.

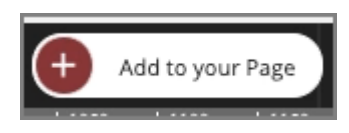

2. The Add to your Page panel will open, showing the Favorites list which is pre-populated with commonly-used elements. Select **Rich Text**.

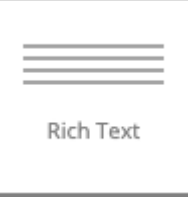

3. The Text Element will be added in the middle of the page. You can use the handle on the right edge of the element to set a different width. Select the handle and drag the element to its new width.

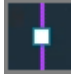

- 4. The element has been set to the new width.
	-
- 5. You can use drag and drop to move the element to a new location. Select the element and

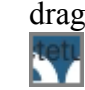

- drag it to its new location.
- 

6. The element has been moved to its new location.

- 7. In this example we aren't adding more elements, so select the X to close the Add to your Page panel.
	- X
- 8. You can now edit the placeholder text in the Text Element using the Pencil icon.